**Step 1**. Go to <a href="www.education.nsw.gov.au">www.education.nsw.gov.au</a> Then click on 'Log in' on the right hand side and scroll down to 'Student Portal'

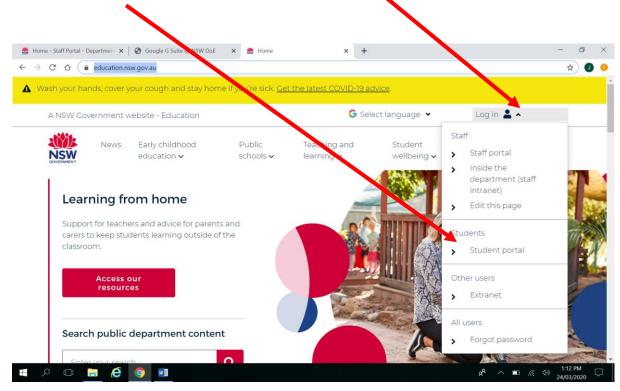

**Step 2.** You will then be directed to the login area. Students User Id is their firstname.surname and possibly a number (no spaces, and don't forget the dot between first name and surname). Username and password for each student to log in can be emailed to the Parent's email. Once these details are entered, lick Log In

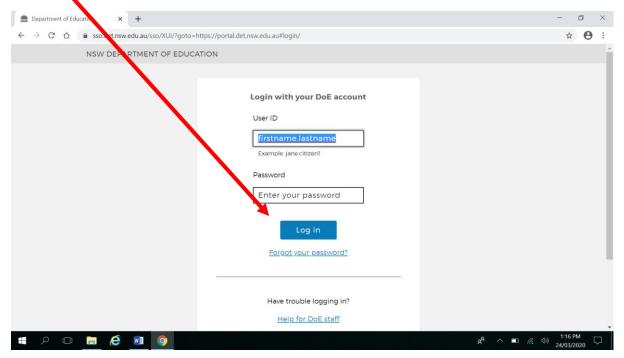

**Step 3.** Some students who have not logged in previously from that computer, may get this 'Conditions of Use' page. Please click 'I Agree'.

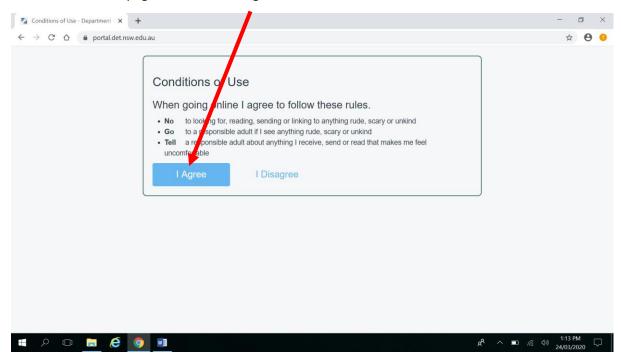

**Step 4.** You will be directed to the Student Portal. Students can access their DET email account by clicking 'Email' on the left hand side. In order to access Google Classroom, students need to click in the 'Learning' Section in the right column and click 'show more'.

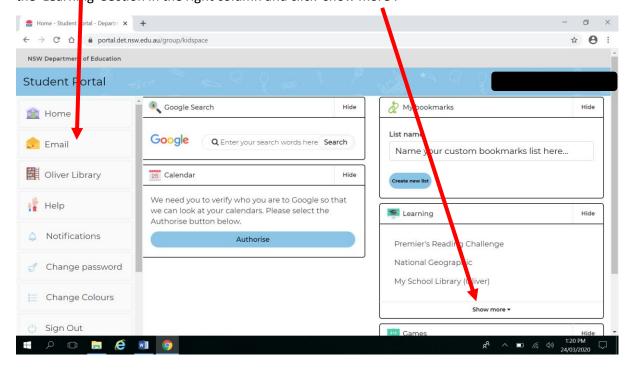

Step 5. Click on 'G Suite (Google Apps for Education)'

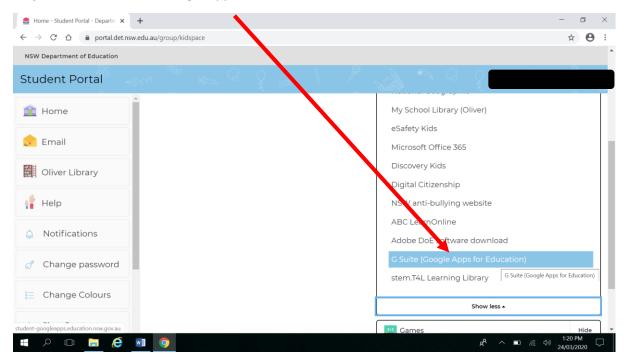

Step 6. Check that this is the correct student (and not a home Gmail account). If correct, click on 'Continue'. For example, the email address should be john.smith2@education.nsw.gov.au

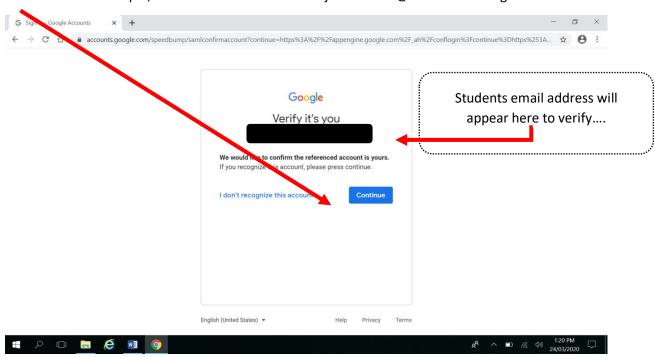

Step 7. Click on 'Google Classroom'

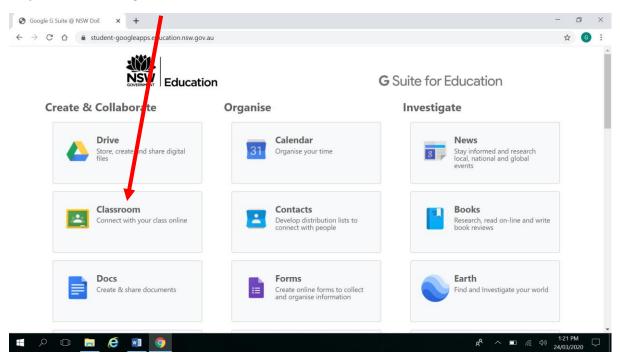

Step 8. Click 'Continue' after checking that the email address is still correct.

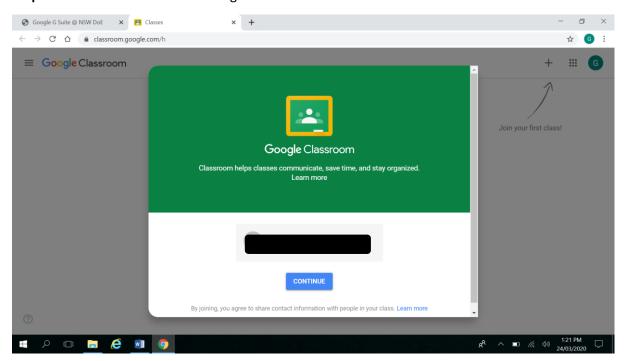

**Step 9.** Select 'I'm a Student'.

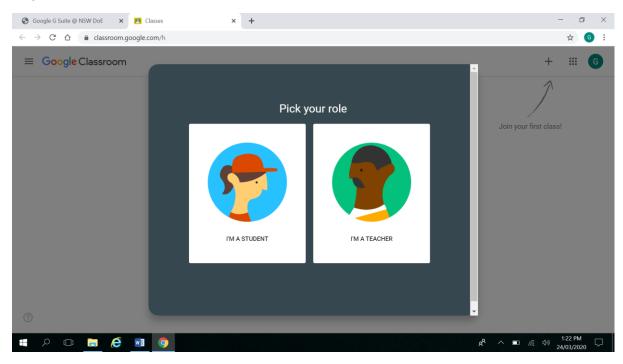

**Step 10.** Click on the + sign to join a class.

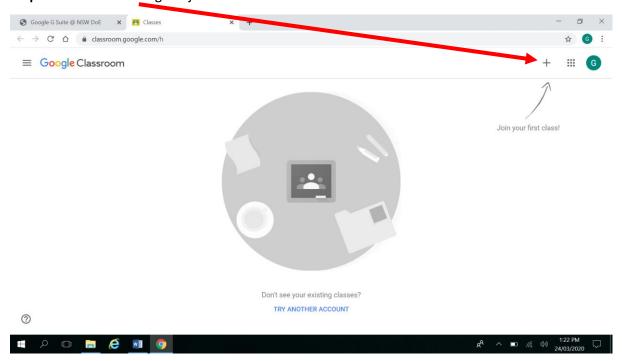

**Step 11.** Enter the class code. There will be one Google Classroom for English, one for Mathematics and one for Other KLAs (science, geography, art, music, PD/H/PE).

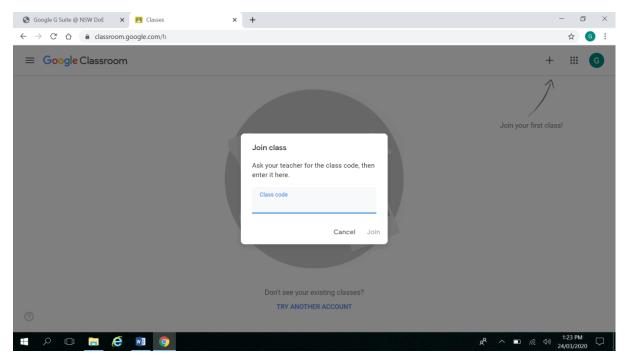

**Step 12.** This is an example of a Google Classroom. Click on these three bars to go back to other classes on the Google Classroom home page. See next image — After you click on the three bars, you simply click 'Classes' like in the next image to return to the homepage.

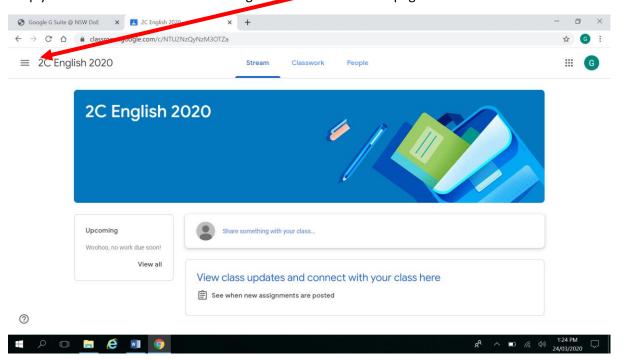

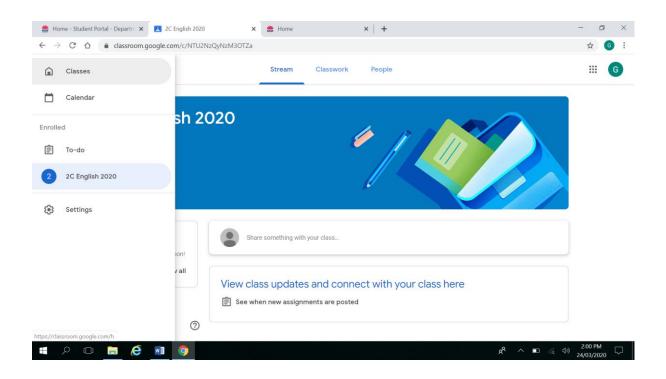

**Step 13.** Use the + symbol again to join your next class. After joining each class, they will appear on this page like 2C English 2020. After you have used the codes and joined the three classrooms, the next time you log in each of the Google Classrooms will be available like in the image below to access each day.

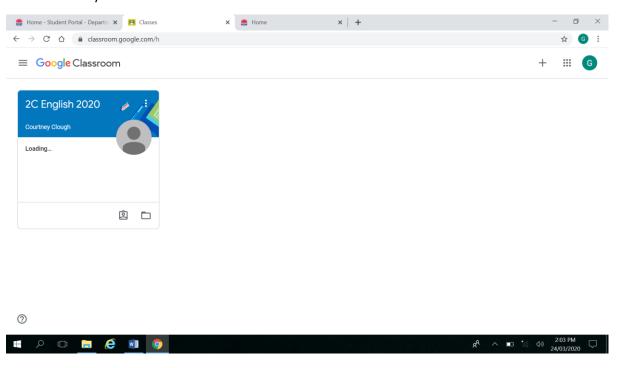